# Installing VNC Server and Viewer

How to install VNC Server and viewer to connect to pre-XP Windows operating systems

 $\mathcal{B}$  Difficulty Medium  $\Box$   $\Box$  Duration 10 minute(s)

#### **Contents**

[Introduction](#page-0-0)

Step 1 - Get a [teamviewer](#page-0-1) connection to a newer PC to use as the piggy back device

Step 2 - [Connect](#page-0-2) to a shared drive on the older PC

Step 3 - Copy the VNC [viewer](#page-1-0) file over to the shared drive

Step 4 - Get a [tech-savy](#page-1-1) operator to install it

Step 5 - First run of VNC [Server](#page-2-0)

Step 6 - Install VNC Viewer on Piggy back [machine](#page-2-1)

**Comments** 

# <span id="page-0-0"></span>Introduction

Teamviewer are withdrawing support and are very dismissive of helping out with teamviewer issues for older operating systems. Sometimes the problem just has to be solved, so there are other tools that can be used to "piggy back" onto a teamviewer connection to an office PC. A reliable, free and simple method is to use VNC.

This involves

1. Installing VNC Server on the old PC that you want to control

2. Installing VNC Viewer on the Piggy-back PC

VNC Viewer can be downloaded [here](https://archive.realvnc.com/download/get/786/eula/) VNC Server can be downloaded [here](https://archive.realvnc.com/download/get/775/eula/)

#### <span id="page-0-1"></span>Step 1 - Get a teamviewer connection to a newer PC to use as the piggy back device

### <span id="page-0-2"></span>Step 2 - Connect to a shared drive on the older PC

From the piggy back PC, connect to

\\Bnnn\ or \\Bnnn\saw [Where Bnnn is the build number - eg M012, F002 etc]

on the older PC. If using the build number does not work, you may need to use IP addresses

\\192.168.1.54\saw (Look up the IP address using ipconfig from the command prompt, or network settings)

#### <span id="page-1-1"></span><span id="page-1-0"></span>Step 4 - Get a tech-savy operator to install it

Find it in windows explorer

- 1. Click Next
- 2. Accept T&Cs
- 3. Default Directory
- 4. Full Installation, Click Next
- 5. Default Start Menu Folder, click Next
- 6. Ensure VNC Server boxes both ticked, click install on next screen

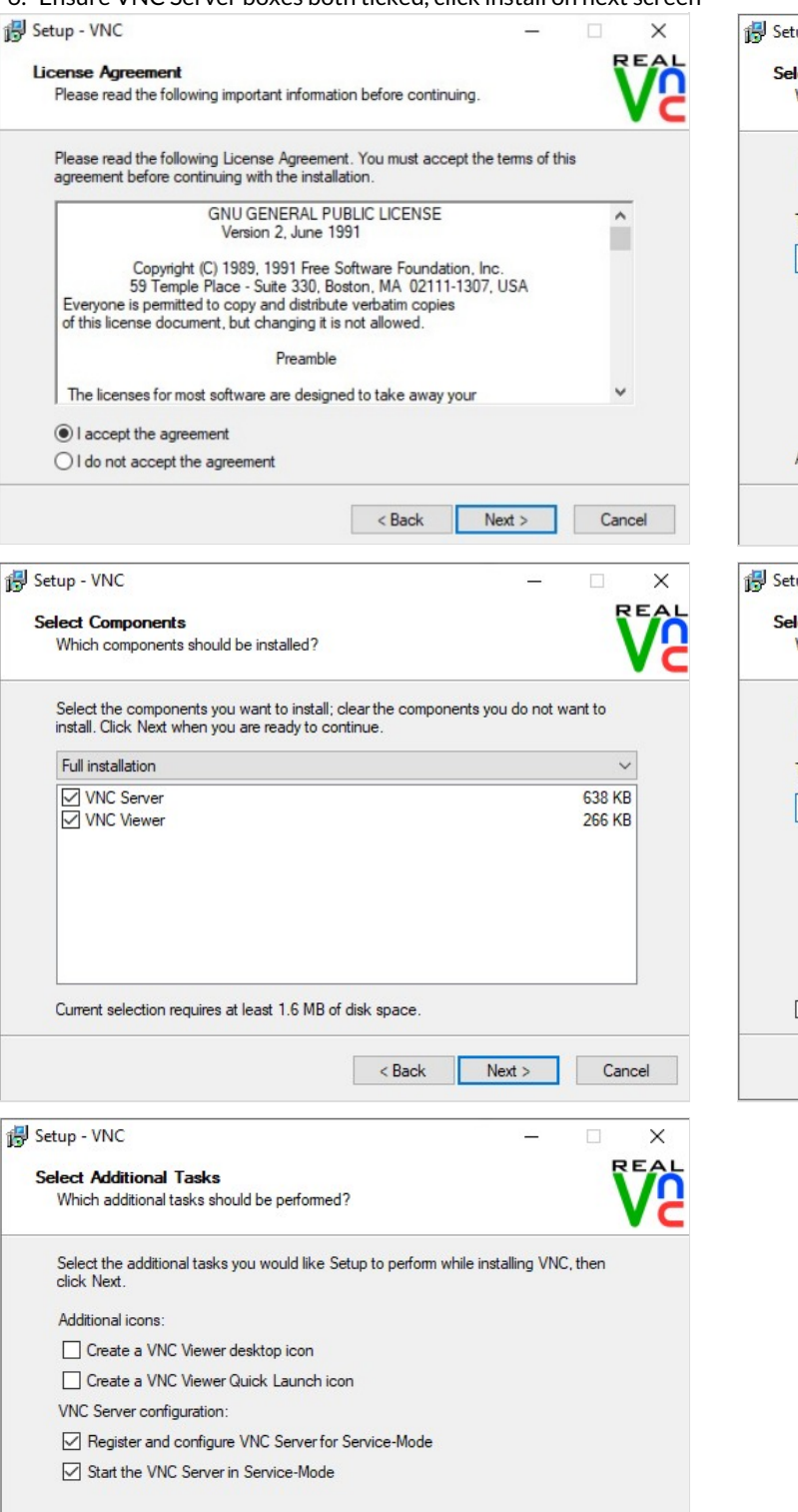

 $\leq$  Back

 $Next >$ 

Cancel

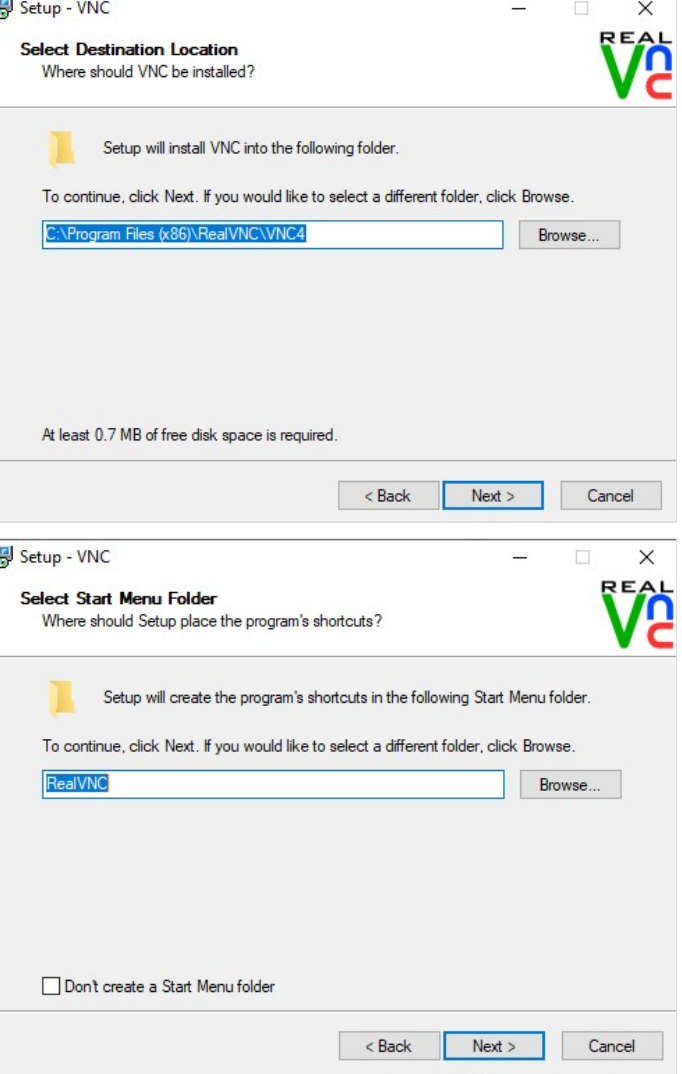

# <span id="page-2-0"></span>Step 5 - First run of VNC Server

On the first run of VNC server, ensure "No Authentication" is ticked Click OK

Click OK on License screen

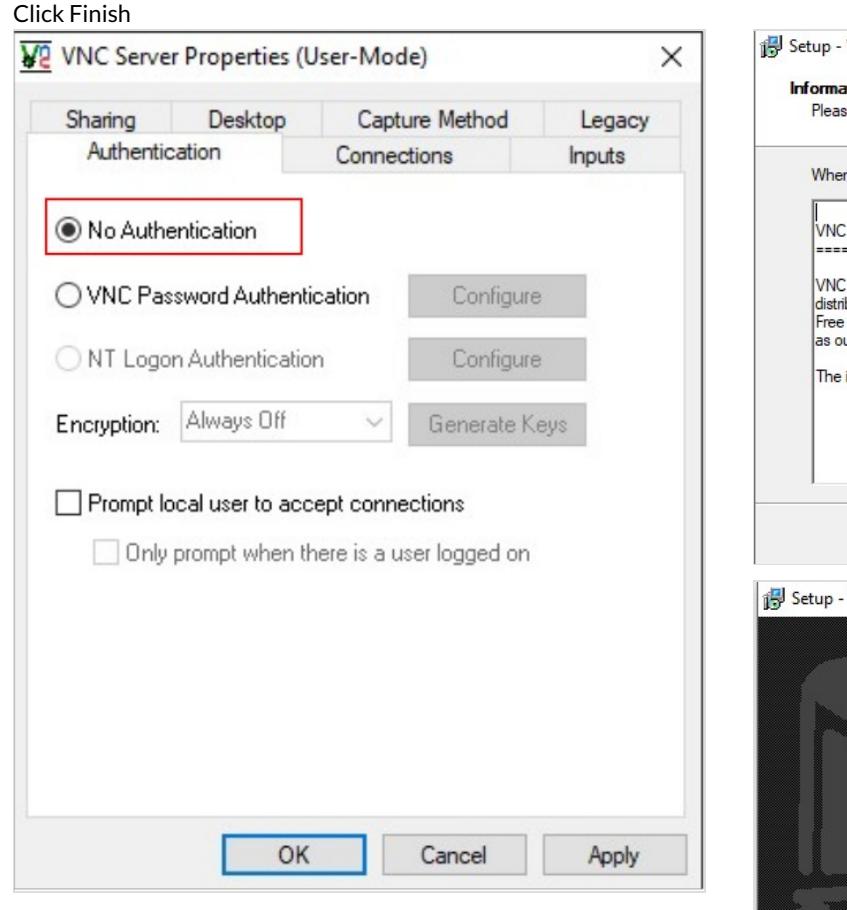

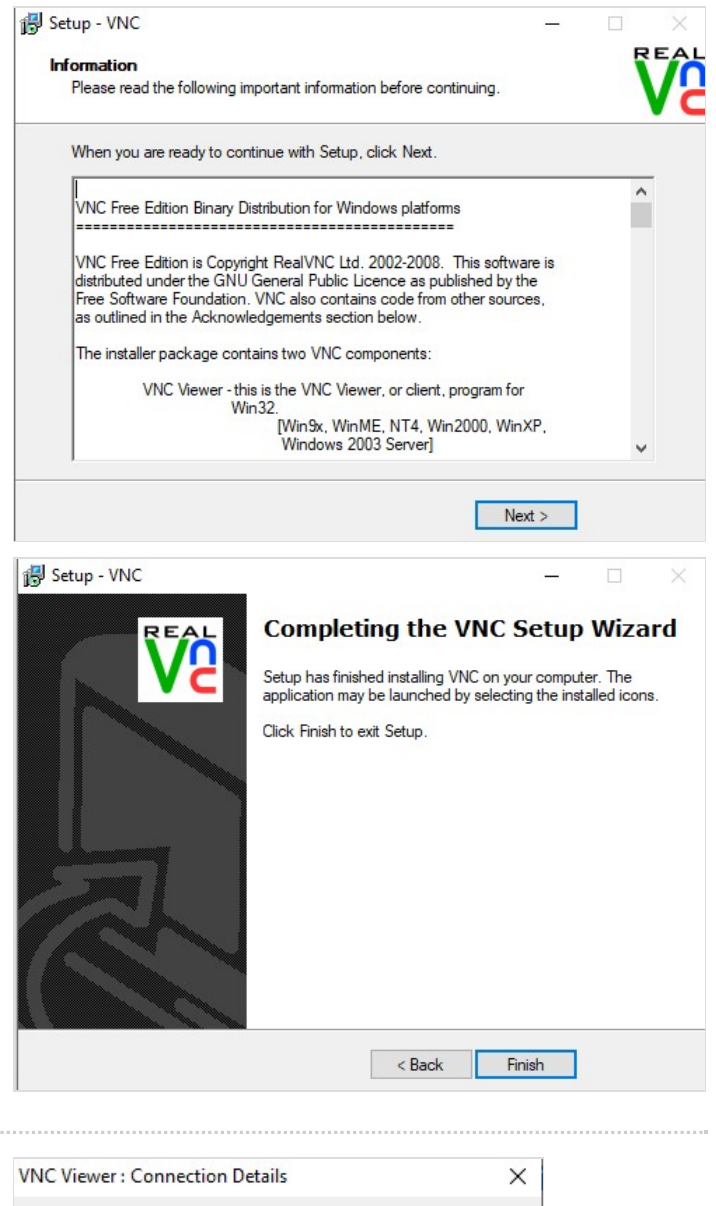

# <span id="page-2-1"></span>Step 6 - Install VNC Viewer on Piggy back machine

Copy the VNC Viewer install file across After installation, attempt connection with the old PC using the PC name

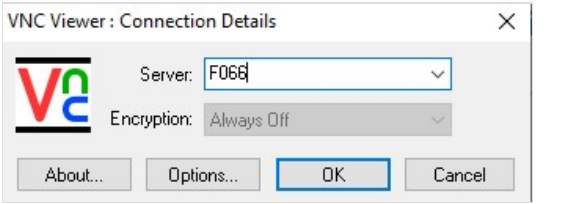

if this fails, use the IP address